## «Пилотное внедрение Системы антикоррупционного декларирования» IB-DC4-3 **Обучающие материалы САД**

## Работа в режиме «Аналитической витрина» Занятие 1. Основы работы в QlikView

Шибеко Виктор Системный аналитик «Аплана» Группа компаний АйТи

### Основные элементы раздела «Анализ»

- Для «Работника ДЗА» и «Работника ДЗА. Изменение»: Аналитическая витрина – это «Анализ» и «Отчеты».
- Для «Работника ДЗА. Изменение»: + «Шаблоны отчетов».
- Раздел «Анализ»:
- •Файлы QlikView со структурой данных и загруженными в них данными;
- •Загрузка автоматическая, по расписанию
- •Источник данных база данных в SharePoint. Объем данных: справки о доходах, кадровые анкеты, декларации конфликта интересов, декларации заинтересованности и т.д.
- Каждый файл состоит из областей:
- •Рабочая область;
- •Панель инструментов.

### Работа с панелью аналитической витрины. Общие принципы

- 1) Основной принцип работы в QlikView построен на работе **ассоциативной модели** – все связанные данные оперативно отображаются в различных разрезах;
- **2) Работа фильтра** выбор значения, очистка значения;
- **3) Три цвета** серый (данные не связаны с выборкой), белый (данные связаны с текущей выборкой), зеленый – выбранные в фильтре данные;
- **4) Панель инструментов** основные функции и набор инструментов;
- **5) Сохранить и загрузить выборку (фильтры)**  «Добавить закладку» в верхней части витрины.

### Работа в разделе «Анализ» на примере отчета

АНАЛИЗ ДОХОДОВ

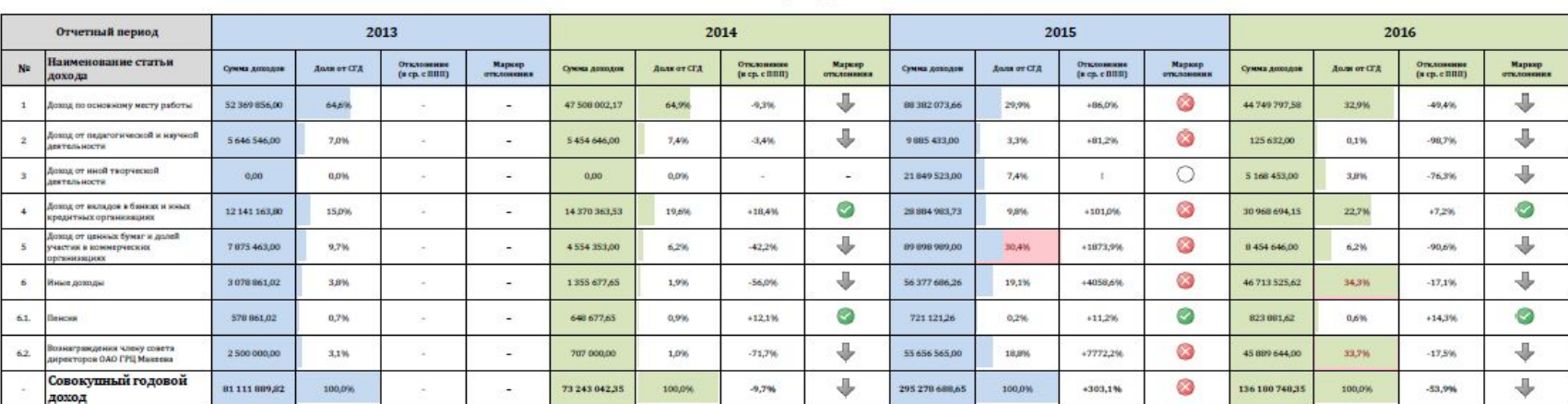

СТРУКТУРА ДОХОДОВ

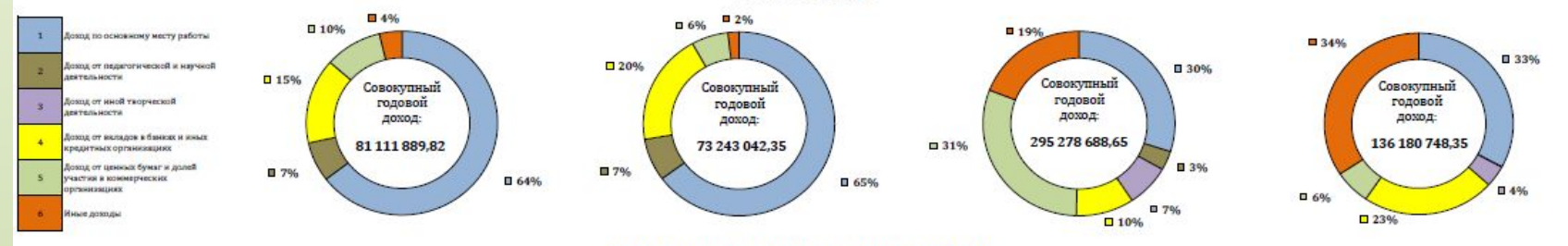

#### ДИНАМИКА ИЗМЕНЕНИЯ ДОХОДОВ ПО СТАТЬЯМ (МЛН. РУБ.)

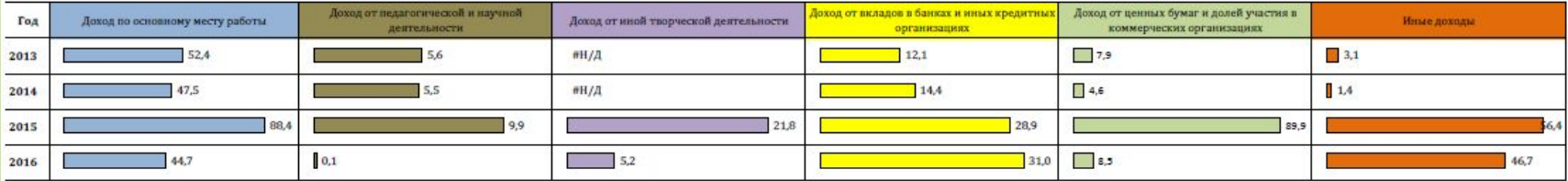

СГД - совокупный годовой доход

 $mnn$ - показатель прошлого периода

40,9% - доля дохода превышает 25% от совокупного годового дохода

- снижение дохода по статье

 $\circ$ - новая статья дохода

 $\circ$ - отклонение от показателя прошлого года (ППГ) менее 20%

۵ - отклонение от показателя прошлого года (ППГ) от 20% до 50%

 $\circledcirc$ - отклонение от показателя прошлого года (ППГ) более 50%

## Работа с панелью аналитической витрины. Подготовка аналитической витрины к работе

- **1) Добавление вкладки** Кнопка «+» справа сверху. Новая пользовательская вкладка;
- **2) Добавление объекта** на панели инструментов вверху нажать на «+». В списке – перетащить элемент на свободное место в аналитической витрине;
- **3) Добавить «Текущие выборки»**  настройка фильтров;
- 4) Настройка свойств объекта через контекстное **меню «Свойства…»** – Имеются основные настройки и расширенные настройки. Состав зависит от типа объекта
- **5) Добавление списка** предназначен для формирования нужного разреза информации на витрине. Списки - список «ФИО сотрудника» и «Перечень».

## Работа с панелью аналитической витрины. Настройка таблицы

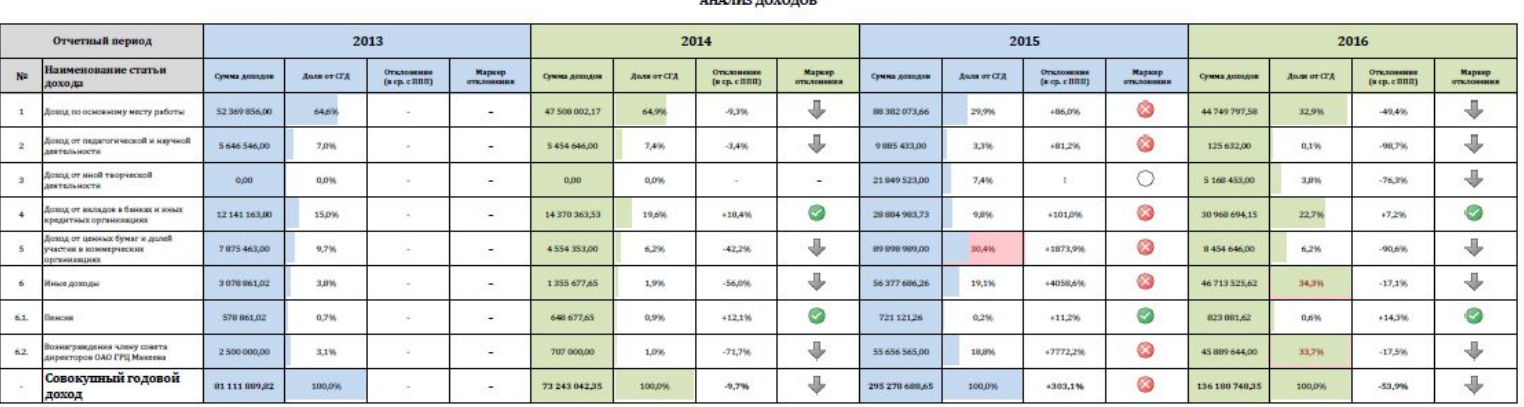

- 1) Добавление объекта Сводная таблица. При добавлении по умолчанию заполняется данными. Переместить на нужное место на аналитической витрине;
- 2) Описание настроек для сводной таблицы:
- a) «**Сводная таблица**» определяются в зависимости от выбранного объекта:
	- **• Измерения** столбцы и строки, которые отображаются в таблице;
	- **• Выражения** те рассчитываемые значения, которые отображаются в ячейках таблицы с учетом выбранных измерений;
- b) «**Представление**» оформление стилей и оформления таблицы;
- c) «**Заголовок**» оформление заголовка сводной таблицы;
- d) «**Опции**» настройка доступа к элементу и к изменению положения элемента.

#### Наполнение таблицы данными. Настройка измерений

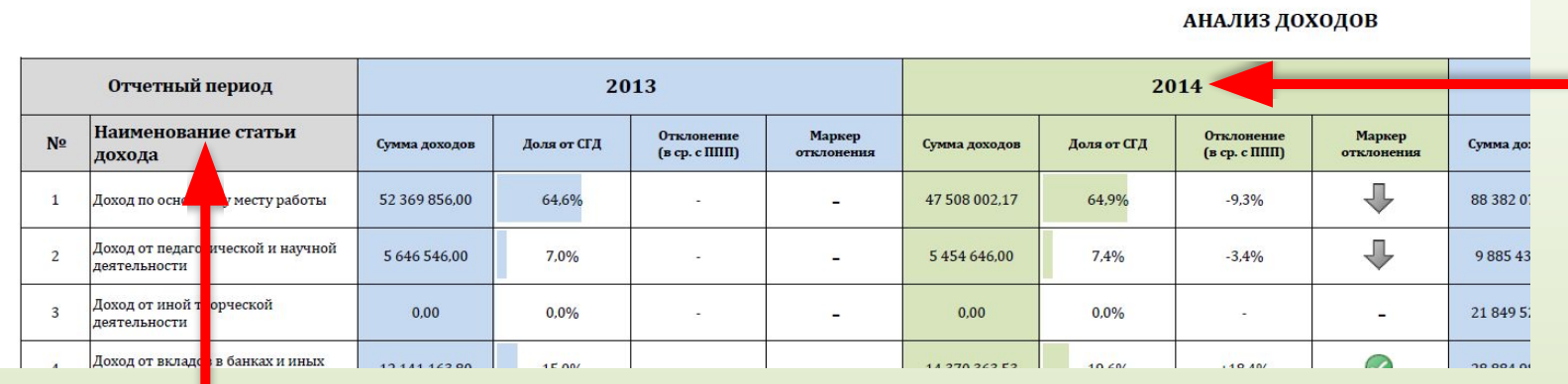

• Добавление измерения – Нажать на «+»

- Новое измерение новый разрез информации, в сводной таблице новая строка или новый столбец;
- Порядок следования измерений важен: определяет вложенность разрезов информации
- Переопределение порядка вложенности разрезов сводных таблиц.<br>Опции «Разрешить Перем/Ред» должна быть включена. Опции «Разрешить Перем/Ред» - должна быть включена. Перетягивание заголовков сводной таблицы (измерения) в нужное место – нажать на заголовок и, не отпуская его, перетащить его на нужное место (будет отображаться зеленая горизонтальная или вертикальная линия)
- Показать итоги по нужному измерению Выбрать измерений Дополнительные параметры – «Показать част. суммы»

#### Настройка выражений

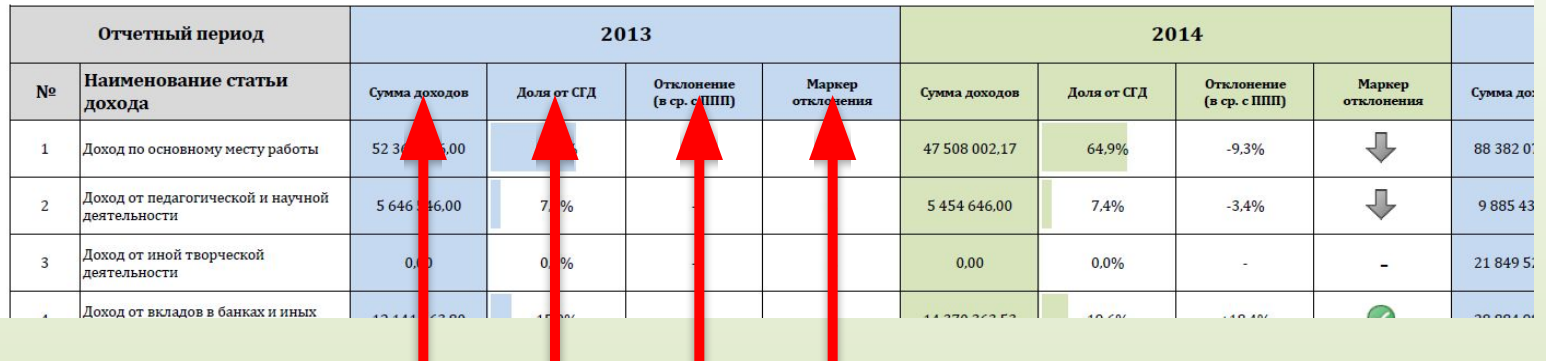

АНАЛИЗ ДОХОДОВ

- Добавление выражения Нажать на «+»
- Новое выражение новая рассчитываемая ячейка для каждого выбранного измерения (новая рассчитываемый элемент, в сводной таблице);
- Порядок следования выражений определяет порядок следования вычисляемых столбцов в таблице;
- Выражения строятся на языке со специальным синтаксисом;
- Выражения можно складывать, умножать и т.д. друг с другом: + сложение, - вычитание, \* умножение, / - деление;
- **• Sum()** сумма, **Count()** подсчет количества, **Avg()** среднее значение, **Min()** минимальное значение, **Max()** – максимальное значение и т.д.;
- Ограничение множеств задается с помощью анализа множеств специального языка с заданным синтаксисом;
- Перед выражением должен стоять символ = (равно)
- Перед тем, как формировать вычисления в Аналитической витрине– важно понять, каким образом функция рассчитывается

#### Добавление выражений в сводную таблицу

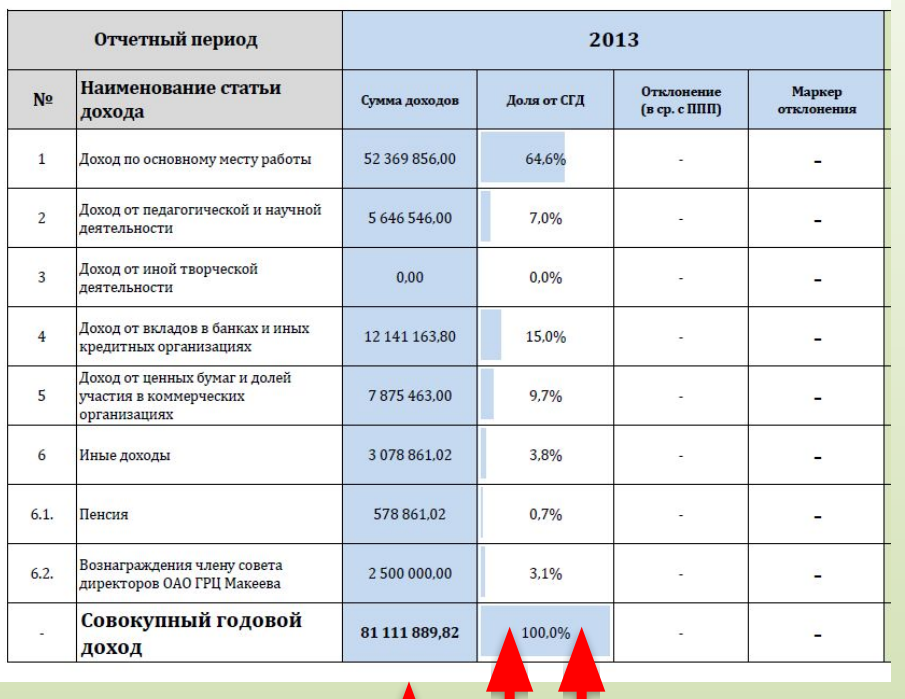

- Столбец 1 сумма всех доходов в указанном разрезе. Функция – sum(), показатель – [Величина дохода];
- Выбрать **функцию** вычисления или агрегации. Например, **Sum()**;
- Выбрать **поле или измерение**, над которым требуется произвести вычисление. Поля из нескольких слов заключаются в квадратные скобки **[ ]**. Поле заключается в круглые скобки функции агрегации. Например, **Sum([Величина дохода, руб])**
- Столбец 2 сумма всех доходов в указанном разрезе по отношению ко всем доходам:

- Агрегируемые функции можно вычислять друг с другом;
- Для расчета без учета разрезов используется префикс **total.** Записывается внутри круглых скобок до рассчитываемой величины.
- Для расчета с учетом разреза после префикса total должен идти наименование параметра (разреза) в треугольных скобках

#### Работа с условными выражениями

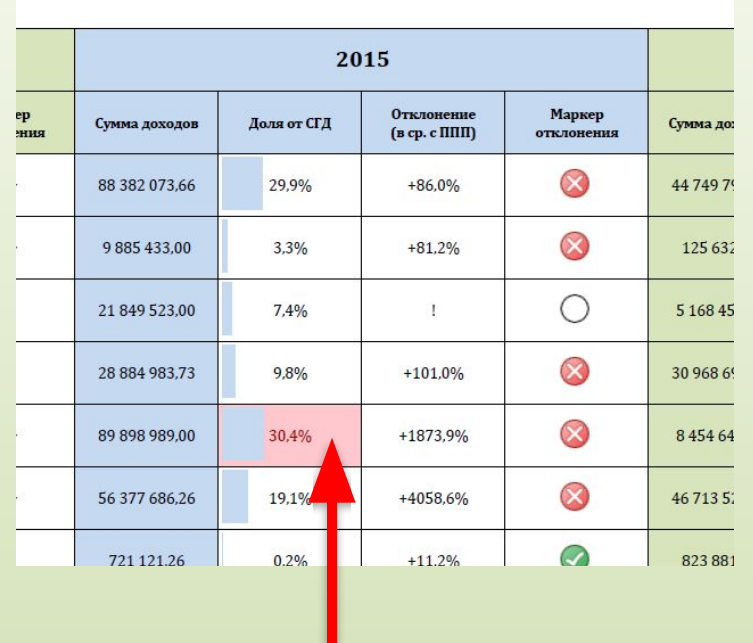

- Подсвечивание столбца «Доля от СГД». Условия задаются с помощью ключевого слова **IF**
- Синтаксис:
- If (*условие*, *действие, когда условие верно*, *действие, когда условие не выполняется*>)
- Действие, когда условие не выполняется можно не указывать;
- Пример if:

**IF (SUM([Величина дохода])>=10000, 'да', 'нет')**

- Можно использовать несколько вложенных if:
- **IF (SUM([Величина дохода])>=10000,**

• Можно использовать несколько условий одновременно; **'наверное'**,

- Условия разделяются операторами OR (или) AND ( $\rlap{\,/}\psi\rrbracket$ ; (SUM([Величина дохода]) >= 20000, 'да', **'нет')**
- Пример if с несколькими условиями:
- **IF (SUM([Величина дохода])>=10000 AND SUM([Величина дохода])<=20000, 'В допуске', 'Вне допуска')**
- Для подкрашивания ячеек перейти в расширенные настройки для выбранного выражения и в поле «Цвет фона» ввести условие. Подкрашивание – функции Red(), Green(),… или RGB (R, G, B), где R, G, B – соответственно коды красного, зеленого и голубого компонентов цвета)
- Ввести условие: «Если значение в поле больше 25% подкрасить красным цветом» (код цвета  $R = 1655$

#### Сложные выражения

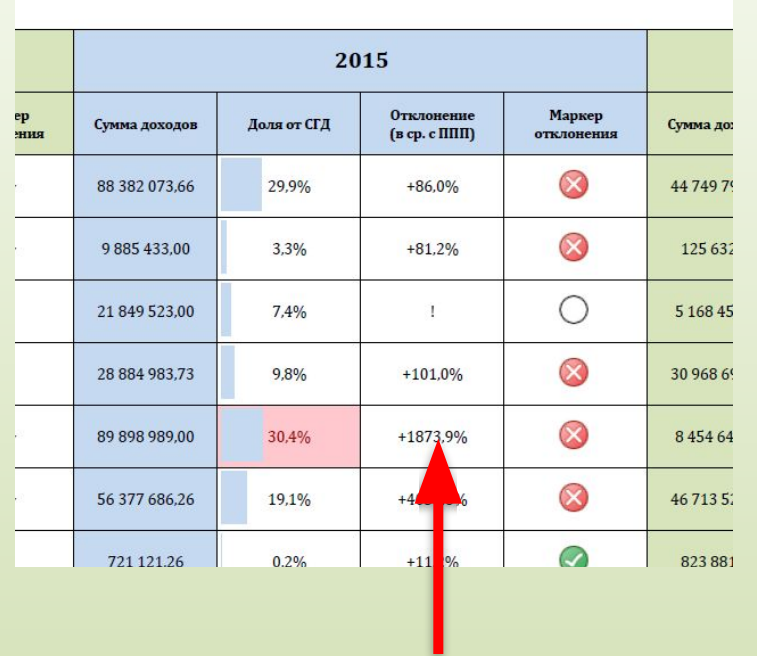

- Столбец «Отклонение (в ср. с ППГ)». Порядок расчета - разница в доходе по отношению к текущему году, т.е.:
- **(Данные за текущий год Данные за прошлый год)/Данные за текущий год, выраженные в %**
- Необходимо для выбранного выражения получить получить данные в разрезах «Вида дохода» и «Отчетного периода» за предыдущий год:
	- **– SUM([Величина дохода])**
	- Функция ABOVE возвращает значение на определенное количество пунктов выше в указанной в скобке величине
	- **– ABOVE** (**SUM([Величина дохода]))**
- Функция AGGR возвращает диапазон значений (по факту виртуальную таблицу) с выражениями и указанными измерениями. Формат записи **AGGR(Выражение, Измерения)**. Для примера –

**AGGR(ABOVE(SUM([Величина дохода, руб])), [Вид дохода], [Отчетный период])) –** функция создаст виртуальную таблицу с двумя измерениями [Вид дохода] и [Отчетный период]. Порядок измерений важен! В ячейках таблицы для каждого [Вид дохода] будут указано значение Сумма [Величина дохода], за отчетный [Отчетный период] на одну строчку выше, т.е. на предыдущий год

#### Сложные выражения

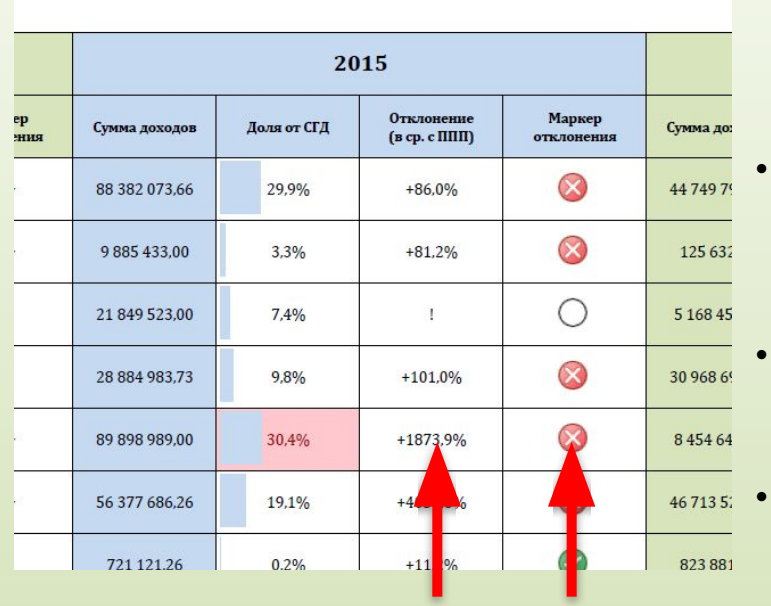

- Итоговая функция для суммы дохода для предыдущего периода относительно выбранной даты **AGGR(ABOVE(SUM([Величина дохода, руб])), [Вид дохода], [Отчетный период])**
	- Итоговая формула: **(SUM([Величина дохода, руб])- AGGR(ABOVE(SUM([Величина дохода, руб])), [Вид дохода], [Отчетный период]))/SUM([Величина дохода, руб])\*100**
	- Для упрощения допускается ссылаться на ячейки в таблице – функция Column (порядковый номер выражения в списке): **Column(1).**
- Формулу можно сократить до (**(Column(1)- AGGR(ABOVE(SUM([Величина дохода, руб])), [Вид дохода], [Отчетный период]))/Column(1))\*100**
- Столбец «Маркер отклонения». Каждому диапазону соответствует свой рисунок, заранее подгружаемый в QlikView. Порядок расчета:
	- o Если показатель «Отклонение» от 0 до 20 % включительно зеленый кружок; **'qmem://<bundled>/BuiltIn/led\_g.png'**
	- o Если показатель «Отклонение» от 20 до 50% включительно желтый кружок; **'qmem://<bundled>/BuiltIn/led\_o.png'**
	- o Если показатель «Отклонение» более 50% красный кружок; **'qmem://<bundled>/BuiltIn/led\_r.png'**
	- o Иначе (нет данных) серый кружок. **'qmem://<bundled>/BuiltIn/led.png'**
- С помощью вложенных условий и ссылки на предыдущее значение столбца описать логику заполнения столбца;
- Для отображения данных в виде рисунка Дополнительный настройки выражения Представление – «Рисунок».

#### Настройки оформления и другие настройки

- **1) Формат числа** (числовой, денежный, процентный) для каждого выражения задается отдельно. Расширенные настройки – Формат числа;
- **2) Выравнивание столбца**: подписи и значения. Расширенные настройки – Выражение;
- **3) Подписи к столбцам** Расширенные настройки Выражение;
- **4) Представление** оформление фона, стиля таблицы, способа отображения нулевых, отсутствующих значений;
- **5) Представление** оформление шрифтов и заголовков таблицы – цвет, тип шрифта текста таблицы, заголовка и т.д.
- **6) Заголовок** оформление заголовка: название заголовка, пункты меню в заголовке, выбор смены типа объекта;
- **7) Опции** настройки доступа к объекту, совместное использование объектов, настройки изменения состояния объекта (перемещение, копирование и т.д.)
- 8) Изменение размера элементов

### Работа в разделе «Анализ» на примере отчета

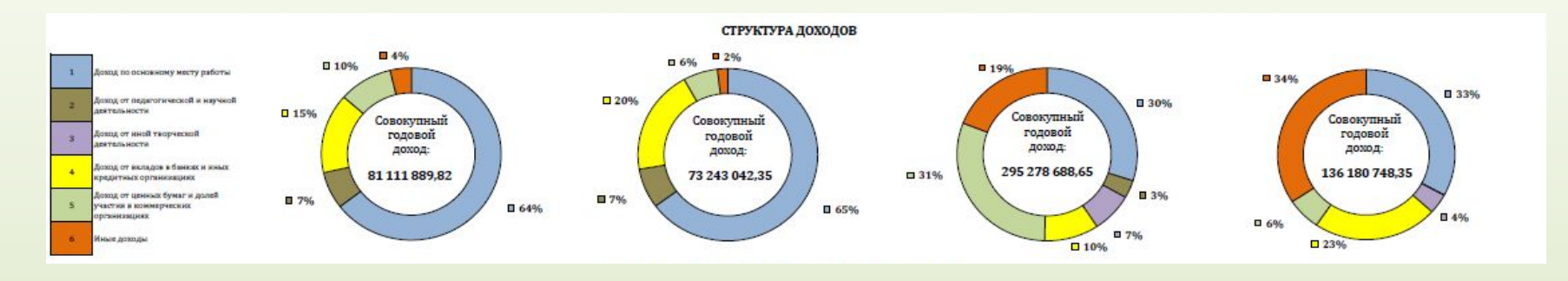

- 1) Добавление объекта Круговая диаграмма. При добавлении по умолчанию заполняется данными. Переместить на нужное место на аналитической витрине;
- 2) Описание настроек для сводной таблицы:
- a) «**Круговая диаграмма**» определяются в зависимости от выбранного объекта:
	- **• Измерения** разбиение диаграммы на разрез: отчетные периоды и виды доходов;
	- **• Выражения** те рассчитываемые значения, которые отображаются в на круговой диаграмме;
- b) «**Представление**» оформление стилей и оформления таблицы;
- c) «**Заголовок**» оформление заголовка сводной таблицы;
- d) «**Опции**» настройка доступа к элементу и доступа к изменению положения элемента.

#### Наполнение таблицы данными. Настройка измерений

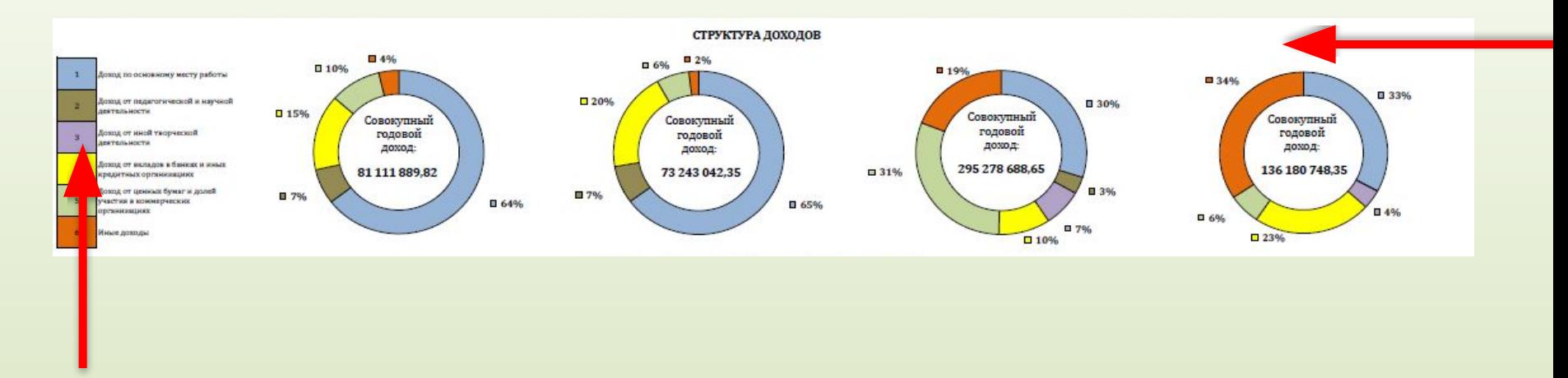

- Добавление измерения Нажать на «+»
- Новое измерение новый разрез информации, в сводной таблице новая иерархия круговой диаграммы;
- Порядок следования измерений важен: определяет вложенность разрезов информации;
- Дополнительно Измерение Первый размер для настройки решетки – Фиксированное число столбцов и строк – для корректного отображения диаграмм;
- Дополнительно Представление Вид в 3D поверхность

#### Наполнение таблицы данными. Ввод выражений

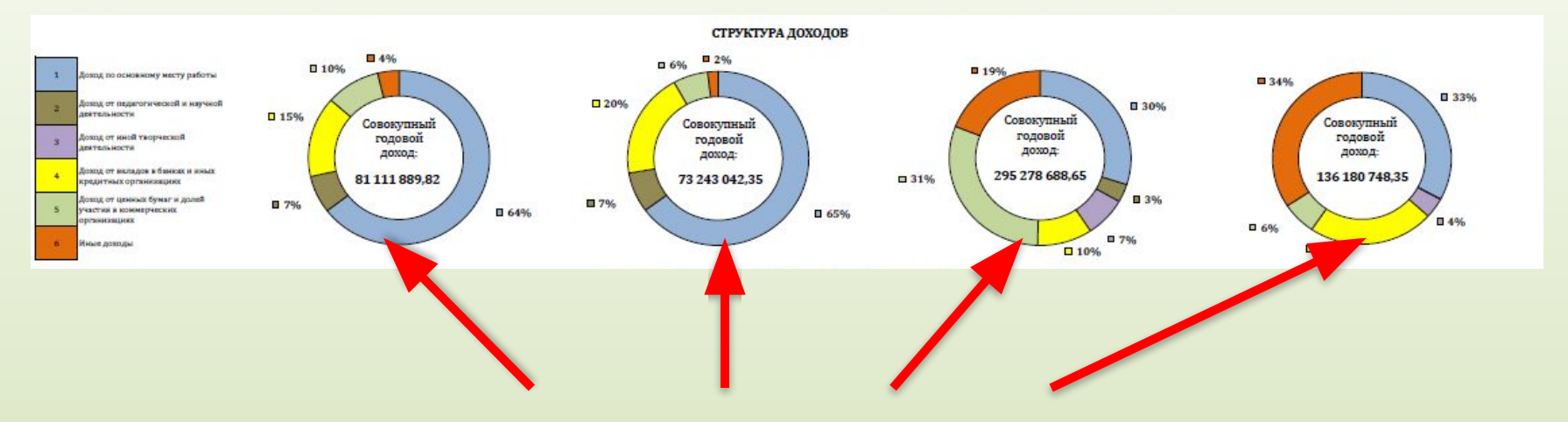

- Добавление выражения Нажать на «+»
- Формула расчета по аналогии с столбцом «Доля от СГД»: **SUM([Величина дохода, руб]) / SUM (total <[Отчетный период]> [Величина дохода, руб])**
- **• Отображение значений над секторами диаграммы** Дополнительные настройки выражения – Настройки отображения значений
- Для корректного формата отображения значений Доп.настройки выражения – Формат числа. Формат – «Числовой», «в %» – включено. Для отображения двух знаков после запятой – задать формат «#.##%»
- **• Настройки оформления** по аналогии со сводной таблицей

### Формирование ограничений. Анализ множеств

- Записывается в виде выражений
- Содержит условия
- Накладывает ограничения
- Работает с загруженными в QlikView данными

#### **Необходим для:**

- 1) ограничения определенных измерений;
- 2) исключения некоторых значений;
- 3) задания условий отображения.
- 4) фиксации зависимости от выборки (фильтра).

Sum({\$<[Отчетный период]={"201\*"}>}[Величина дохода, руб]) Анализ множеств

# Анализ множеств. Синтаксис

Sum({\$<[Отчетный период]={"201\*"}>}[Величина дохода, руб])

#### **Порядок добавления:**

1)Выбрать **функцию** вычисления или агрегации. Например, **Sum()**;

- 2)Выбрать **поле или измерение**, над которым требуется произвести вычисление. Поля из нескольких слов заключаются в квадратные скобки **[ ]**. Поле заключается в круглые скобки функции агрегации. Например, **Sum([Величина дохода, руб])**;
- 3)Задать набор условий в фигурных скобках перед полем. Например, Sum({…}[Величина дохода, руб]). Решить, сколько данных требуется включить или измерить, задав **идентификаторы.**  Основные идентификаторы:
	- **• 1 Sum({1}[Величина дохода, руб])** таблицы не будет подстраиваться под изменяемые фильтры на аналитической витрине и всегда будет отображаться фиксированное значение;

# Анализ множеств. Синтаксис

Sum({\$<[Отчетный период]={"201\*"}>}[Величина дохода, руб])

#### **Порядок добавления:**

- **•\$ Sum({\$}[Величина дохода, руб])**  данные на элементе будут пересчитаны с учетом выбранного фильтр в витрине. Например, выбрали конкретного сотрудника – отобразится сумма дохода для сотрудника.;
- **•1-\$ Sum({1-\$}[Величина дохода, руб])** данные на элементе будут пересчитаны без учета данных, выбранных в фильтре. Например, выбрали конкретного сотрудника – отобразится сумма дохода всех сотрудников, кроме выбранного;
- •Если не задать ничего, QlikView посчитает, что там \$.
- •Задать условие (модификатор) задать условие, на которое будет реагировать выражение. Задается в треугольных скобках внутри фигурных перед идентификатором. Например: **Sum({\$<>}[Величина дохода, руб])** 
	- Условия добавляются в формате <Условие 1, …, Условие N> Каждое условие задается в формате [Параметр]={Значение}

# Анализ множеств. Синтаксис

Sum({\$<[Отчетный период]={"201\*"}>}[Величина дохода, руб])

#### **Порядок добавления:**

5)Цифры в условиях можно задавать без " ". Символьные – с ' ' (одинарные кавычки). Если требуется найти значение по вхождению, задать ограничение (больше, меньше) – требуются **" "** (двойные кавычки);

6)Если в условии ничего не задать, данный фильтр (выборка) не будет учитываться при формировании множества: **({\$<[Отчетный период]=>}[Величина дохода, руб])**

Также можно задавать:

**•несколько значений** в условиях**:** 

Sum({\$<[Отчетный период]={2015, 2016}>} [Величина дохода, руб])

#### **•несколько условий:**

Sum( $\{\frac{\zeta}{\zeta}$  | Отчетный период]= $\{2015, 2016\}$ ,  $\lceil \Phi A \Theta \rceil$  сотрудника] = 'Иванов', 'Петров'>}[Величина дохода, руб])

#### **5)поиск по вхождению:**

Sum({\$<[ФИО Сотрудника]={"Петро\*"}>}[Величина дохода, руб])

**•ограничение по граничному значению:**

Sum({\$<[Отчетный период]=">2013">}[Величина дохода, руб])

#### **•ограничение по диапазону:**

Sum({\$<[Отчетный период]={">2014<2016"}>}[Величина дохода, руб])

### Задание на самостоятельное выполнение

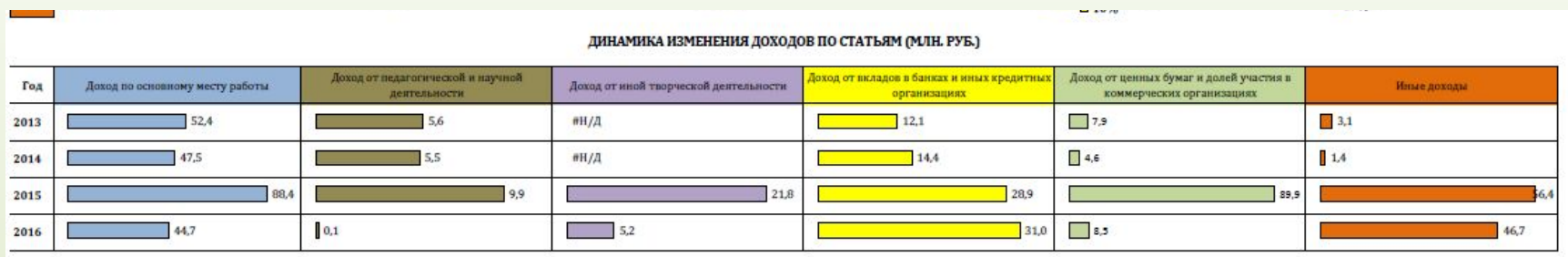

#### Задания:

- 1)Добавить сводную таблицу;
- 2)Добавить два измерения;
- 3)Добавить два выражения: численное и графическое;
- 4)Задать нужные формулы для вычисления выражений;

# Полезные ресурсы

Работа в веб-версии QlikView:

•http://help.qlik.com/ru-RU/qlikview/12.1/Subsystems/Client/Content/Ajax/ WebView\_Introduction%20to%20WebView.htm

Руководства по QlikView:

•http://ivan-shamaev.ru/qlikview-theory-and-practice/

•http://help.qlik.com/ru-RU/qlikview/12.1/Content/Tutorial.htm

Анализ множеств:

- •http://ivan-shamaev.ru/set-analysis-in-qlikview/
- •http://help.qlik.com/ru-RU/qlikview/12.1/Subsystems/Client/Content/ChartF unctions/SetAnalysis/set-analysis-expressions.htm
- •http://fbconsult.ru/set-analysis-analiz-mnozhestv-v-qlikview